# **INSTRUCTIVO PARA MODIFICAR PUZLES "GIRATORIOS"**

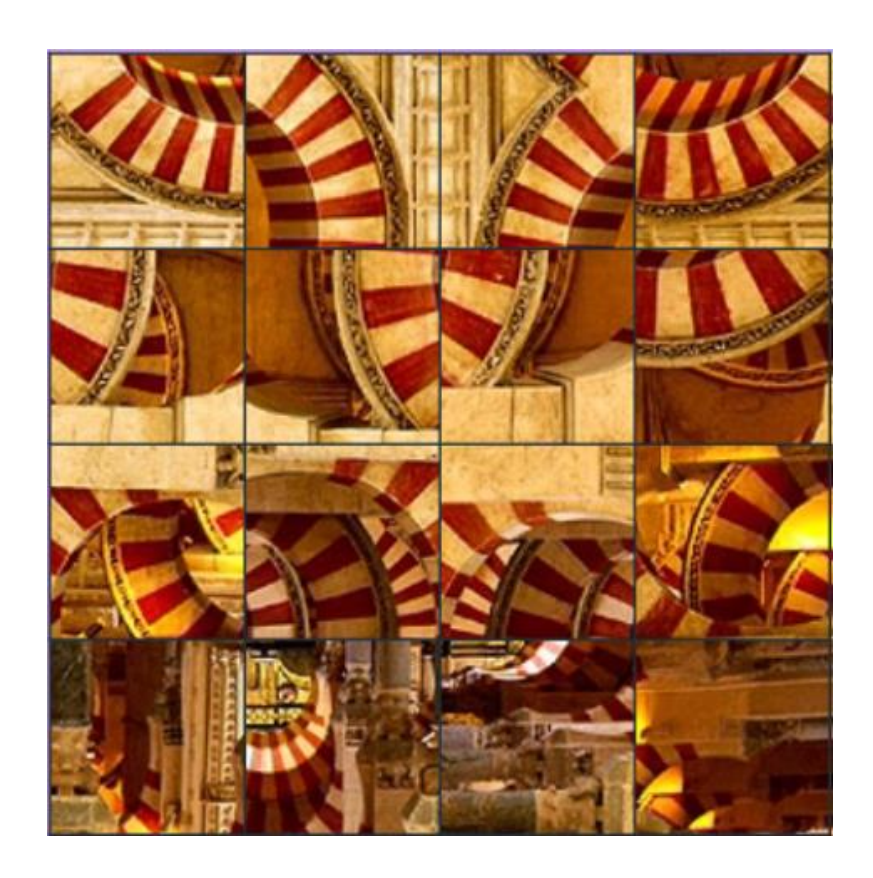

## **PUZLE GIRATORIO TIPO 1**

Este puzle consiste en rotar 16 piezas hasta construir la imagen. Nuestra tarea es añadir una nueva imagen con las 16 piezas que la componen. Para ello, usaremos un software libre llamado *TileMage Image Splitter* (son sólo 470K de tamaño), que puedes descargar desde este enlace:

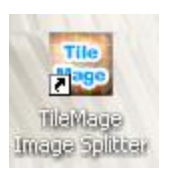

[http://download.cnet.com/TileMage-Image-Splitter/3000-6675\\_4-10589275.html](http://download.cnet.com/TileMage-Image-Splitter/3000-6675_4-10589275.html)

### **Paso 1. Actualización de datos**

Podemos añadir hasta 30 imágenes. Siempre que crees una nueva carpeta, debe modificar los datos ubicados al final del archivo indexb.html, en la etiqueta <script>. Cambia el número, según la cantidad de carpetas de imágenes que tengas, y escribe el nombre de la nueva carpeta al final ('/imagenes11/', por ejemplo). No olvides las comillas simples.

<script type="desd 10

- 'imagenes/'
- 'imagenes2/'
- 'imagenes3/'
- 'imagenes4/'
- 'imagenes5/'
- 'imagenes6/'
- 'imagenes7/'
- 'imagenes8/'
- 'imagenes9/'
- 'imagenes10/'

Cambia o añade el nombre que aparecerá al terminar el juego. Por ejemplo, en mi archivo tengo el mensaje 'Ahora, a jugar Pacman', que cambiaré por uno relacionado a una **menina**. Los mensajes deben corresponder, en orden, a la carpeta de imágenes; por ejemplo, 'LA MEZQUITA DE CÓRDOBA' corresponde a la carpeta 'imágenes/'.

```
<script type="descartes/ve
'BLANCO'
'LA MEZQUITA DE CÓRDOBA'
' ; EXCELENTE ! '
'La Menina de Valencia'
'LA PLAZA DE LAS VENTAS'
' ; TE MAREASTE?'
'UNA LINDA ROSA'
'; HUY! OUE HAMBRE'
'DESCANSA PUES'
'NO ACABEMOS CON ÉL'
'EXCELENTE'
</script>
```
## **Paso 2. Selección de imagen**

Busca una imagen de 300x300. Yo he escogido una **menina** que me encontré en Internet. La guardas con formato *jpg* en la nueva carpeta que vas a crear. Yo lo he hecho en imagenes3, porque decidí cambiar la imagen que tenía. Este juego está diseñado, como lo dijimos antes, para que añadas hasta 30 carpetas de imágenes.

Ahora, en el siguiente paso, usaremos el *splitter* gratuito que te descargaste.

### **Paso 3. Cortado de la imagen**.

Ahora, vienen las tijeras. Abre el *TileMage*, que te presenta esta primera pantalla:

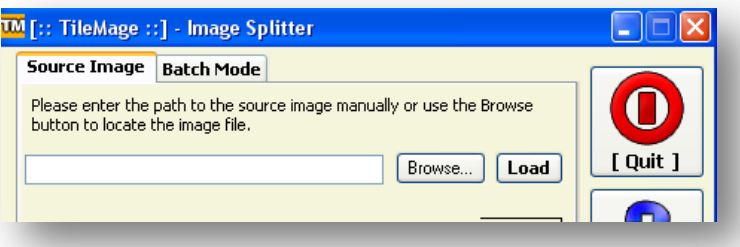

Selecciona (*browse*) la imagen a cortar. Desactiva la opción *AutoMatch* y asigna cuatro (4) tanto a columnas como a filas. Es importante, para nuestro juego, que la imagen sea de 300x300 (si el tamaño es diferente, puedes usar el editor de Descartes, tal como lo hicimos para el primer juego); observa que el tamaño de las piezas será de 75x75. Luego haz clic en *Split*.

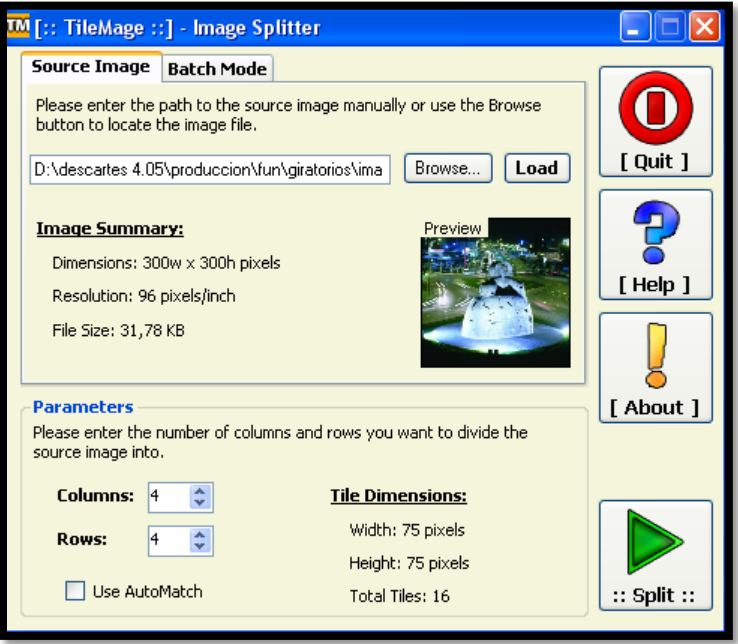

Te aparece la siguiente pantalla:

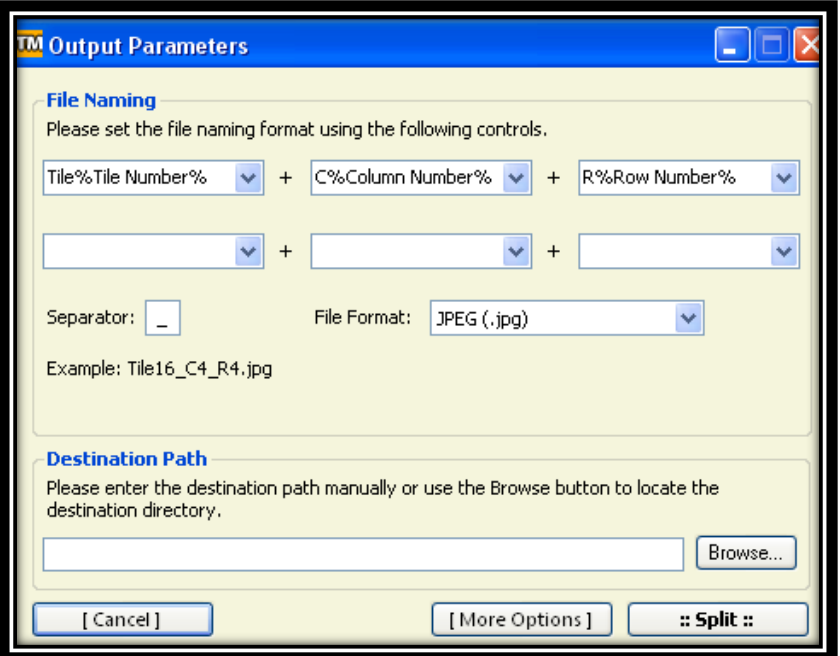

El juego está diseñado con piezas que tienen asignado un nombre de acuerdo a los índices de una matriz de 4x4 (11, 12, 13, 14, 21,…, 44). Debes cambiar, entonces, los parámetros de la pantalla anterior así:

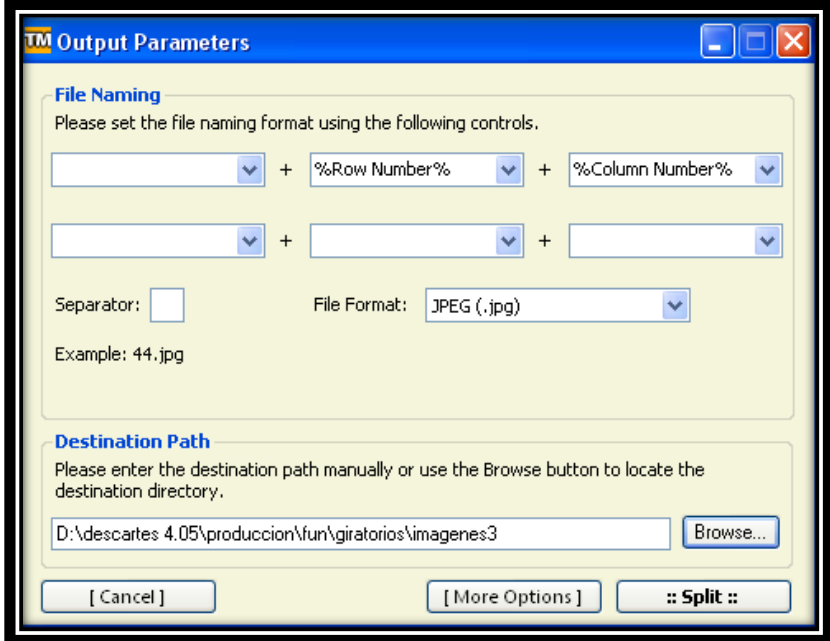

Cerciórate que en *Example* aparezca *44.jpg*. Debes asignar la carpeta de destino. Ahora haz clic en *Split* y… eso es todo.

# **PUZLE GIRATORIO TIPO 2**

Este modelo tiene 24 piezas, dos columnas más que el anterior. El ejemplo, que puedes descargar, tiene sólo tres carpetas de imágenes, que puedes ampliar, siguiendo las instrucciones anteriores. Otra diferencia con respecto al modelo anterior, es que no presenta mensajes, excepto por la palabra ¡Excelente!

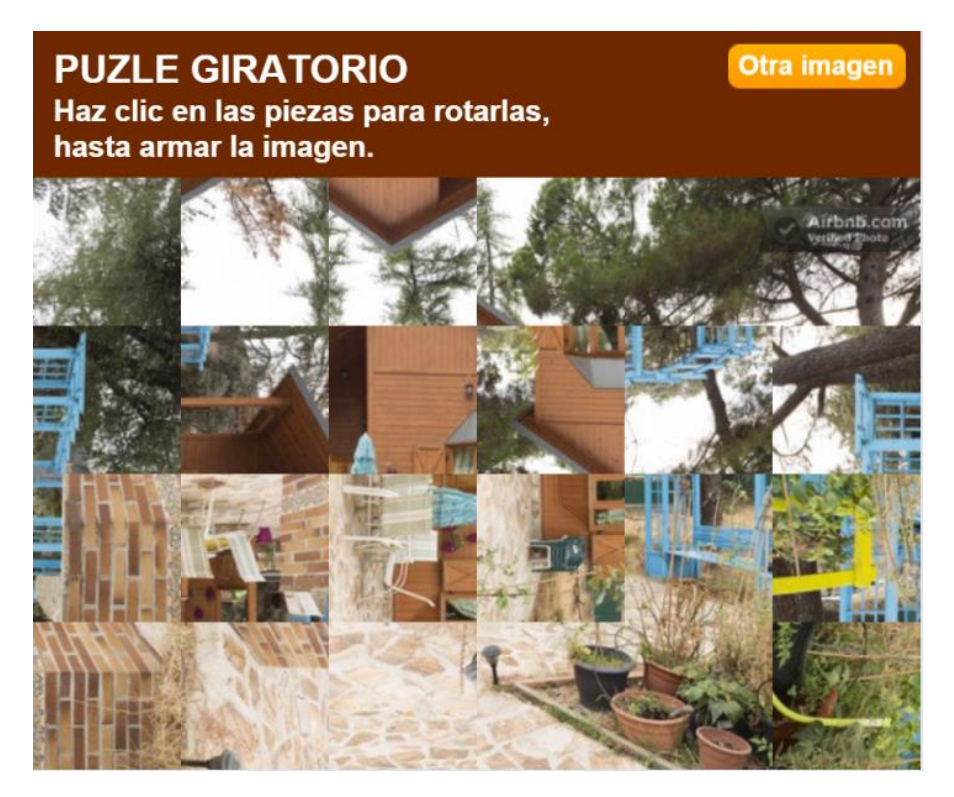

El procedimiento, para crear las imágenes en cada carpeta, es muy sencillo:

Descargamos una imagen de 600x400, que guardaremos con el nombre img0.png.

Esta imagen la dividimos en 24 piezas de 100x100 pixeles (cuatro filas x seis columnas). Para dividirlas, hacemos el mismo procedimiento con TileMage, donde sólo cambiamos las columnas por 6 y el destino donde guardamos.

¡Eso es todo!

**Juan Gmo. Rivera**